Como efetuar a solicitação de vagas – Passo a Passo

## **ETAPA 1**

### Acesse o Menu de Matrícula

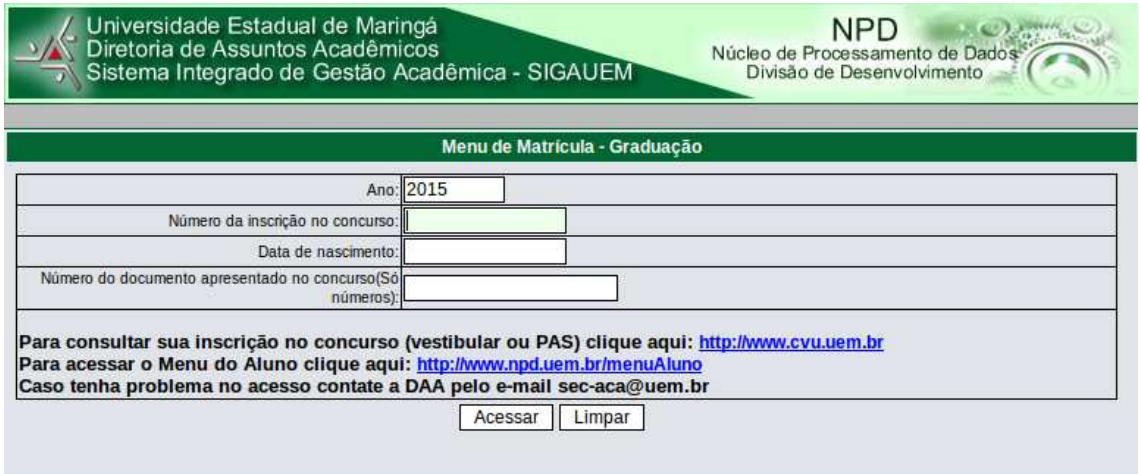

- 1. Informe o número da Inscrição do candidato. Lembre-se que são inscrições distintas para cada processo seletivo: Vestibulares de Inverno ou Verão, Processo de Avaliação Seriada. O candidato deve informar o número de inscrição referene ao processo seletivo que deseja participar desde que exista a sobra de vagas
	- Caso tenha esquecido o número da Inscrição, procure na listagem geral dos Concursos Vestibulares na página da Comissão do Vestibular Unificado - CVU (http:www.cvu.uem.br ou http://www.vestibular.uem.br) ou na página do Processo de Avaliação Seriada - PAS (http://www.pas.uem.br)
- 2. Informe a data de nascimento do candidato
- 3. Informe o número do documento apresentado na inscrição do concurso
- 4. Clique no Botão Acessar

#### **ETAPA 2**

Mensagem de advertência: A solicitação de vaga só é concretizada com a geração de um comprovante. Caso o comprovante não tenha sido gerado, a solicitação não foi efetuada sendo necessário acessar o menu novamente.

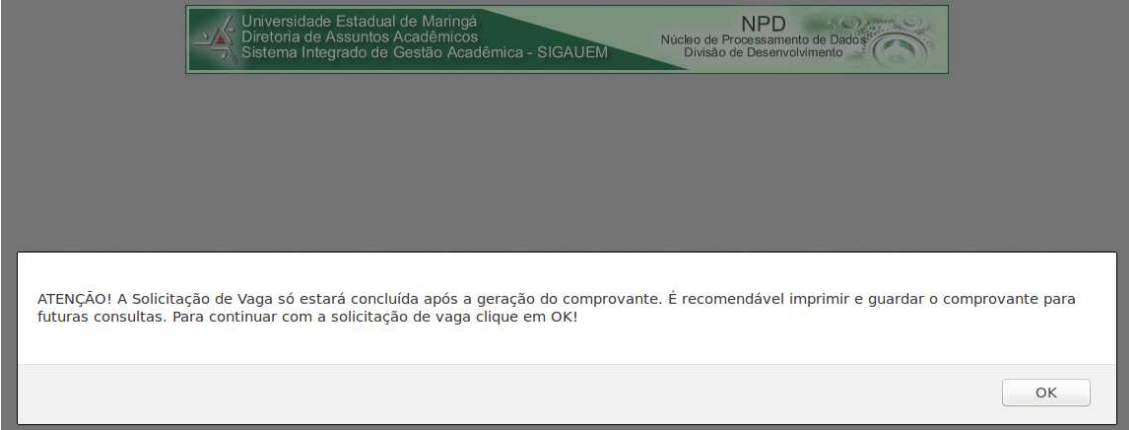

# Clique no link "Realizar a Solicitação de Vaga"

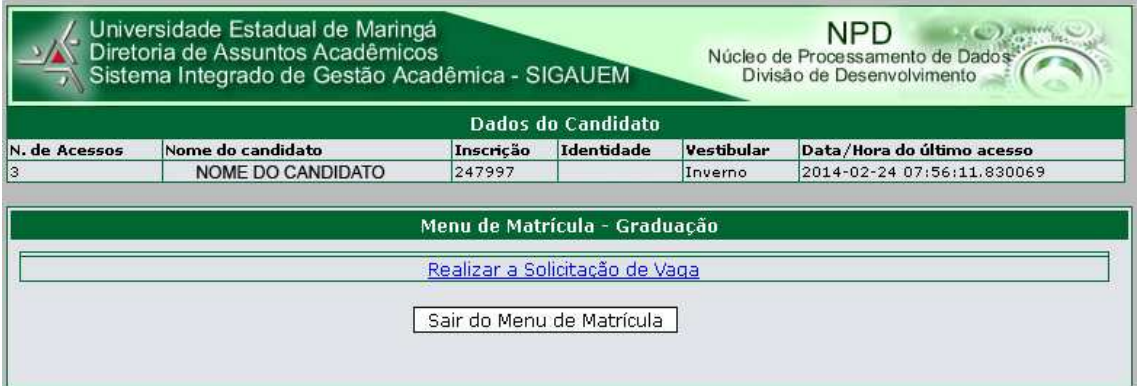

## **ETAPA 3**

Clicar no botão "Solicitar Vaga"

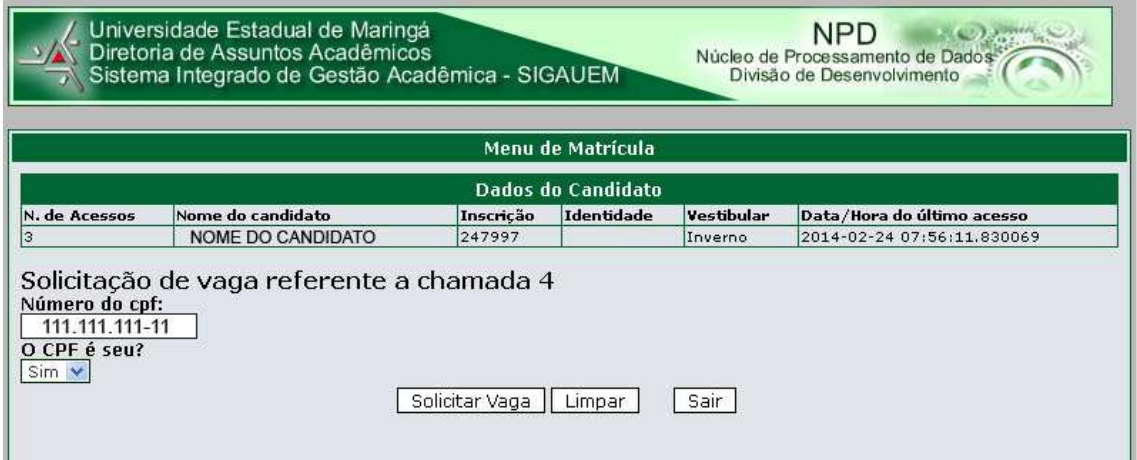

Clique no botão "OK" da caixa de mensagem "Solicitação de Vaga Gravada com Sucesso"

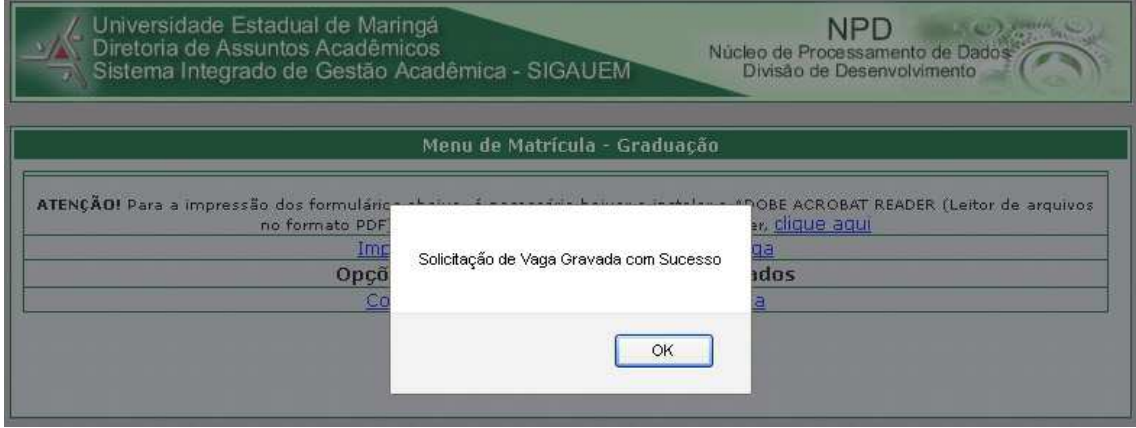

É gerado o comprovante de solicitação de vaga. Este é o documento que comprova que a solicitação de vaga foi efetuada corretamente. É recomendada a guará ou a impressão deste comprovante.

## **ETAPA 4**

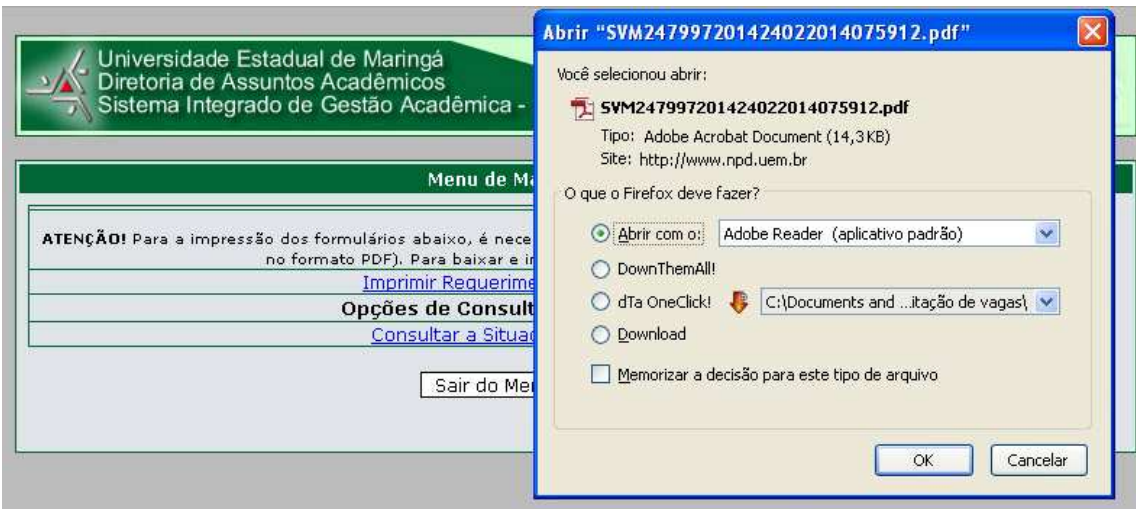

### Este é o cabeçalho do comprovante de solicitação de vaga.

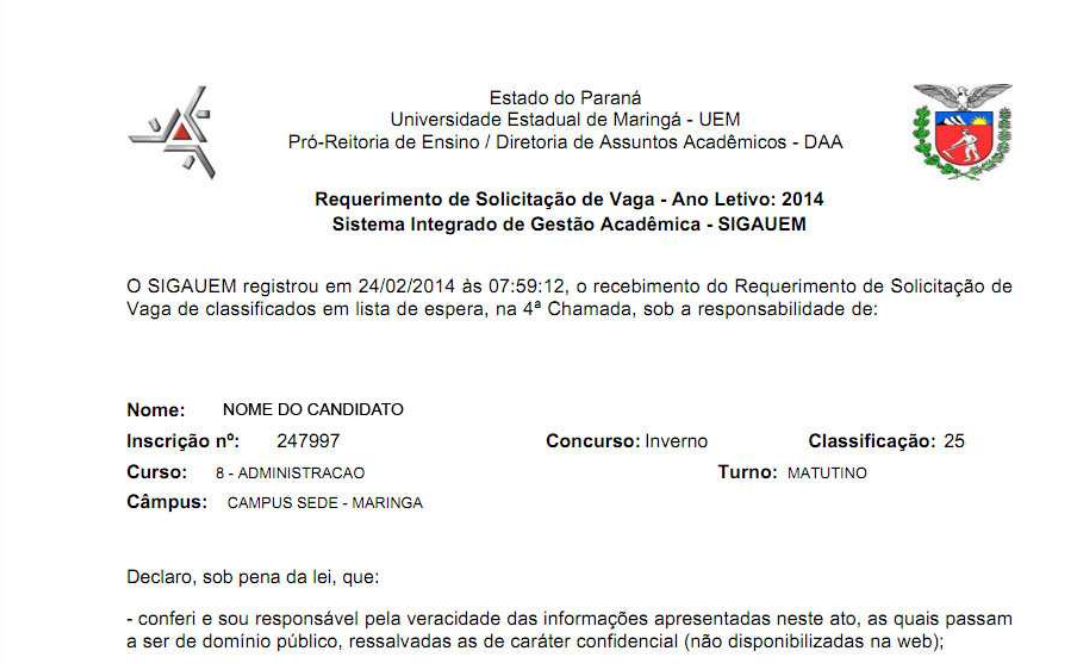

Caso este comprovante não tenha sido gerado, acesse novamente o sistema e repita todas as etapas.

Caso a solicitação de vaga tenha sido efetuada de forma correta, serão exibidos os seguintes links em caso de novo acesso realizado no período de solicitação da chamada vigente.

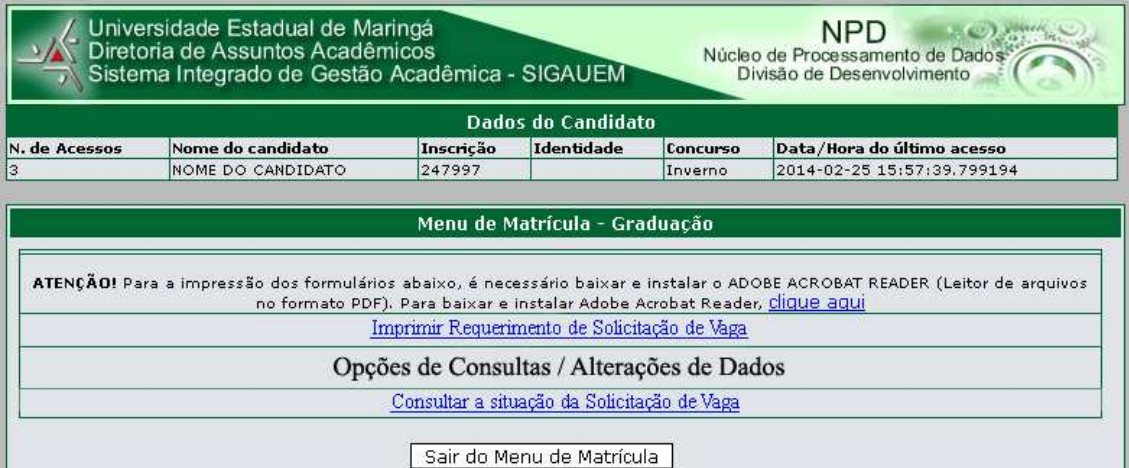

Clique no link "Consultar a situação da Solicitação de Vaga"

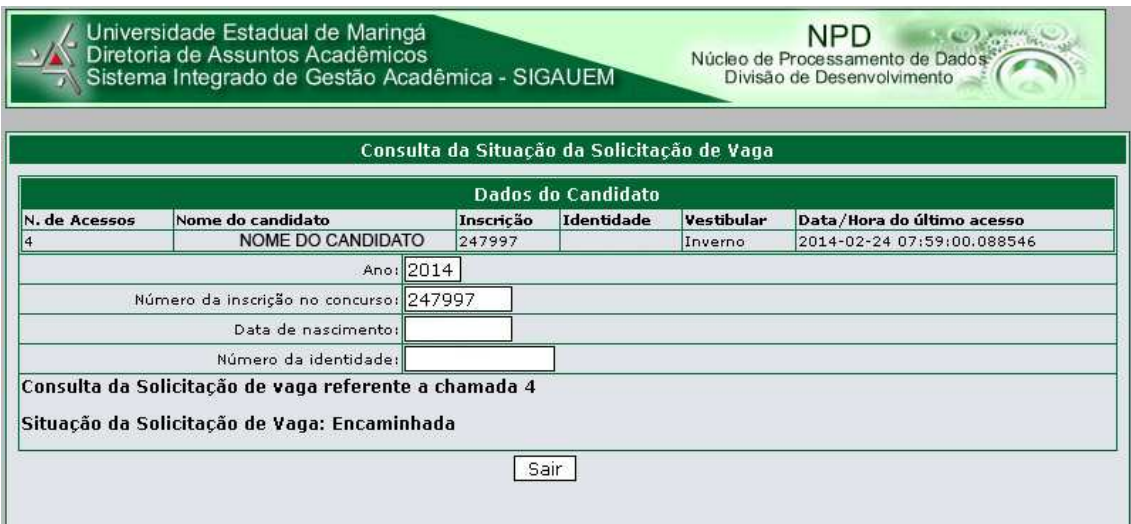